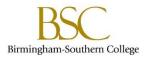

# Three Quick Methods to Create a Plan for a Student

#### Method A

- 1. Select Progress.
- 2. Select a course that is marked Not Complete OR Select Search for an area Not Complete
- 3. Add the course to the plan
- 4. On the picklist, select the term where you want to add the course to.
- 5. Go back to the Progress View
- 6. Repeat from Step 2

## Method B

- 1. Click on Course Catalog
- 2. Search for the course in the top right field, using the specific course subject and course number (i.e. PY 213) and press enter.
- 3. Add the course to the plan
- 4. From the picklist, select the term where you want to add the course to.
- 5. Repeat from Step 3

#### Method C

- 1. Click on Course Catalog
- 2. Click on the subject that you would like to search for (i.e. Psychology).
- 3. Select the course (i.e. PSYC 1305)
- 4. Add the course to the plan
- 5. From the picklist, select the term where you want to add the course to.
- 6. Repeat from Step 2

## **Helpful Tips:**

- You can click on Progress or the Timeline at any time.
- Progress will display the courses by requirement that are **COMPLETED**, **NOT STARTED**, or **PLANNED** in the student's audit.
- Timeline will display the courses by term as **COMPLETED**, **NOT STARTED OR PLANNED**.
- You can move courses from term to term via Timeline; click on the course and select a different term from the drop down menu.
- You can delete any course or term from the Timeline view by clicking the top, right X.
- You can send a note to the student regarding the plan using the Notes tab. This does not notify the student/advisor that there is a note. Use it to provide additional information about the plan.